# 教师建设课程五步走

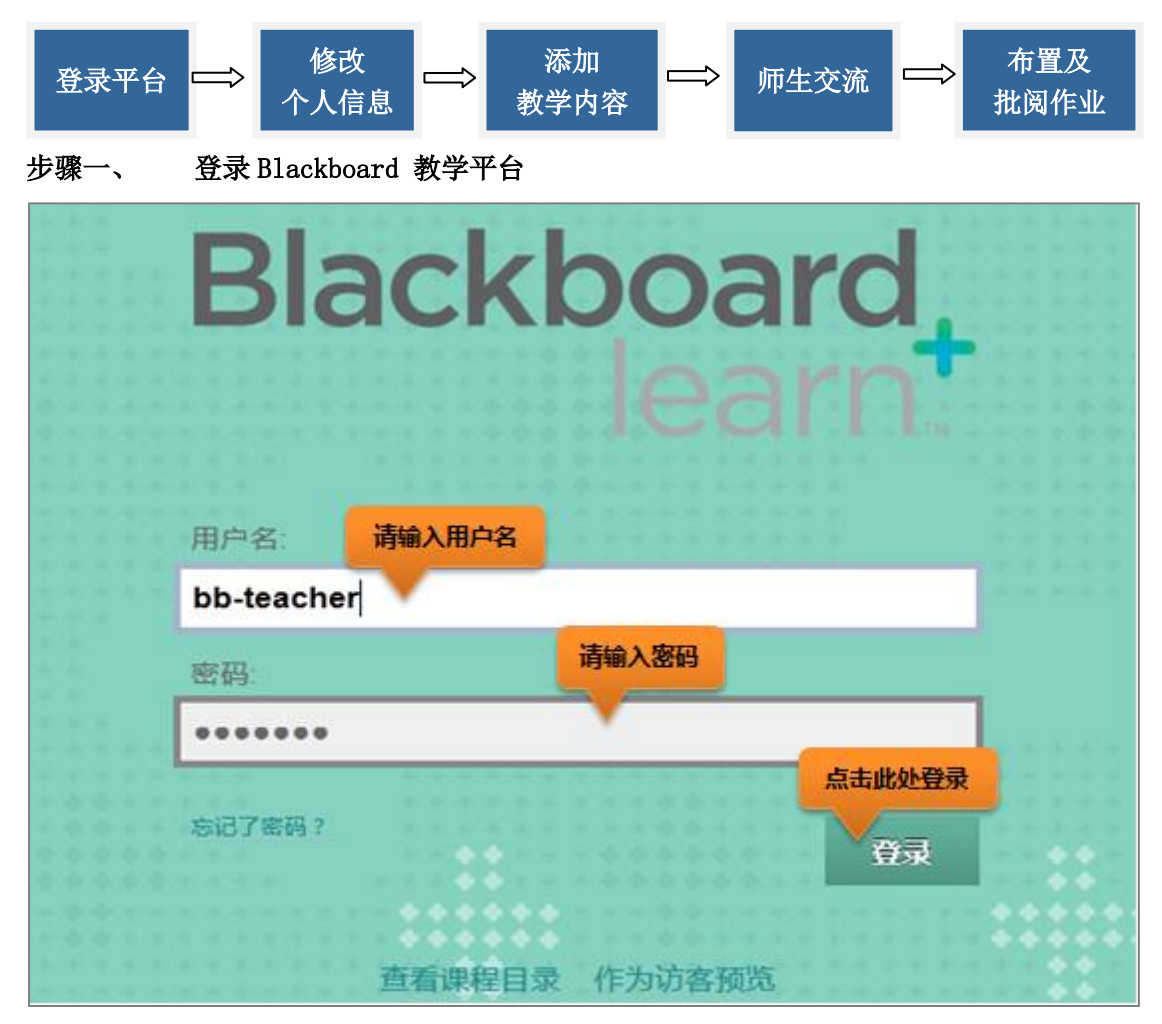

图 1

登录进入教学平台:

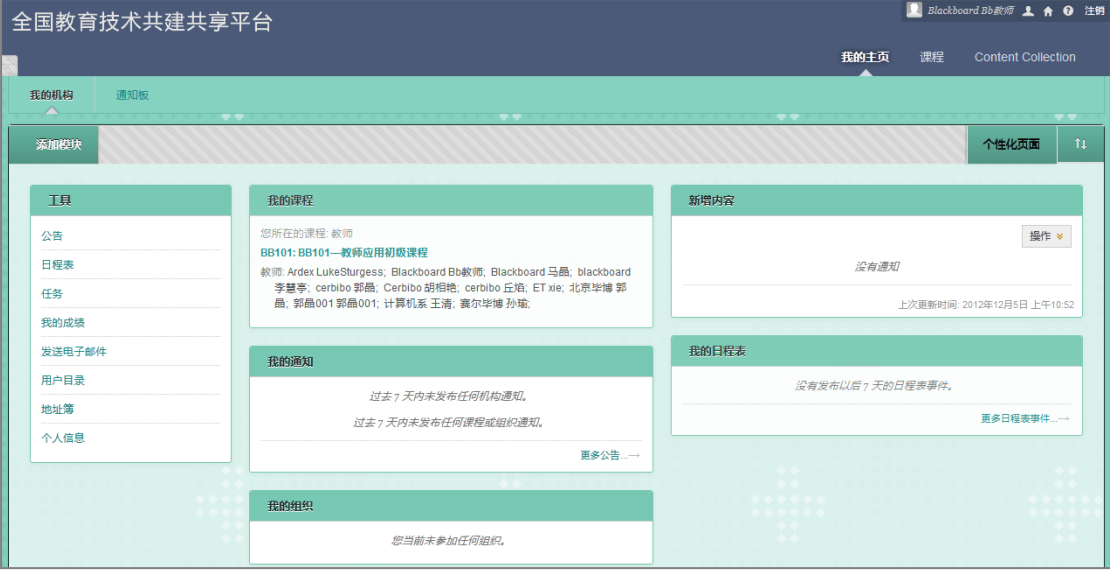

## 步骤二、 修改个人信息

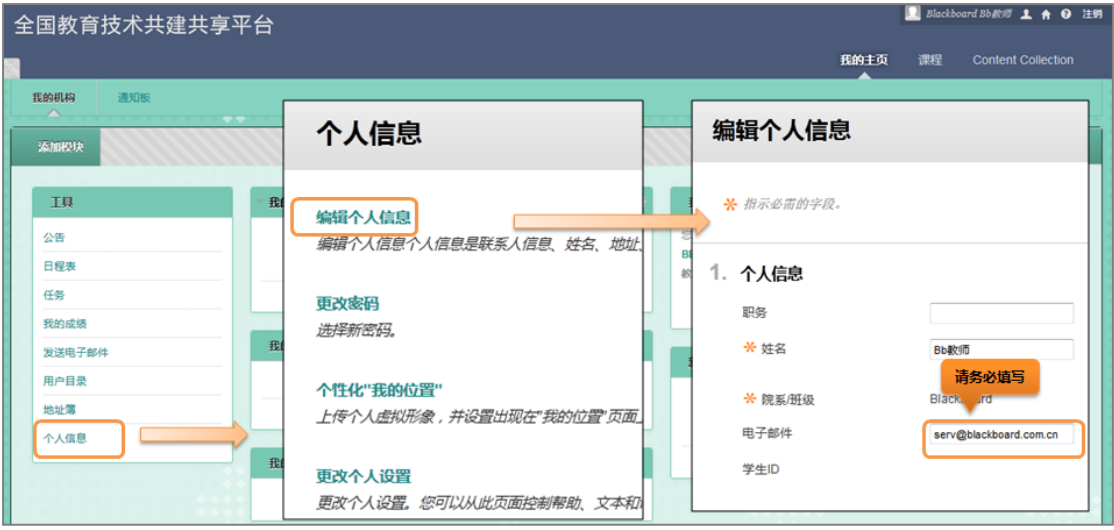

图 3

## 步骤三、 添加教学内容

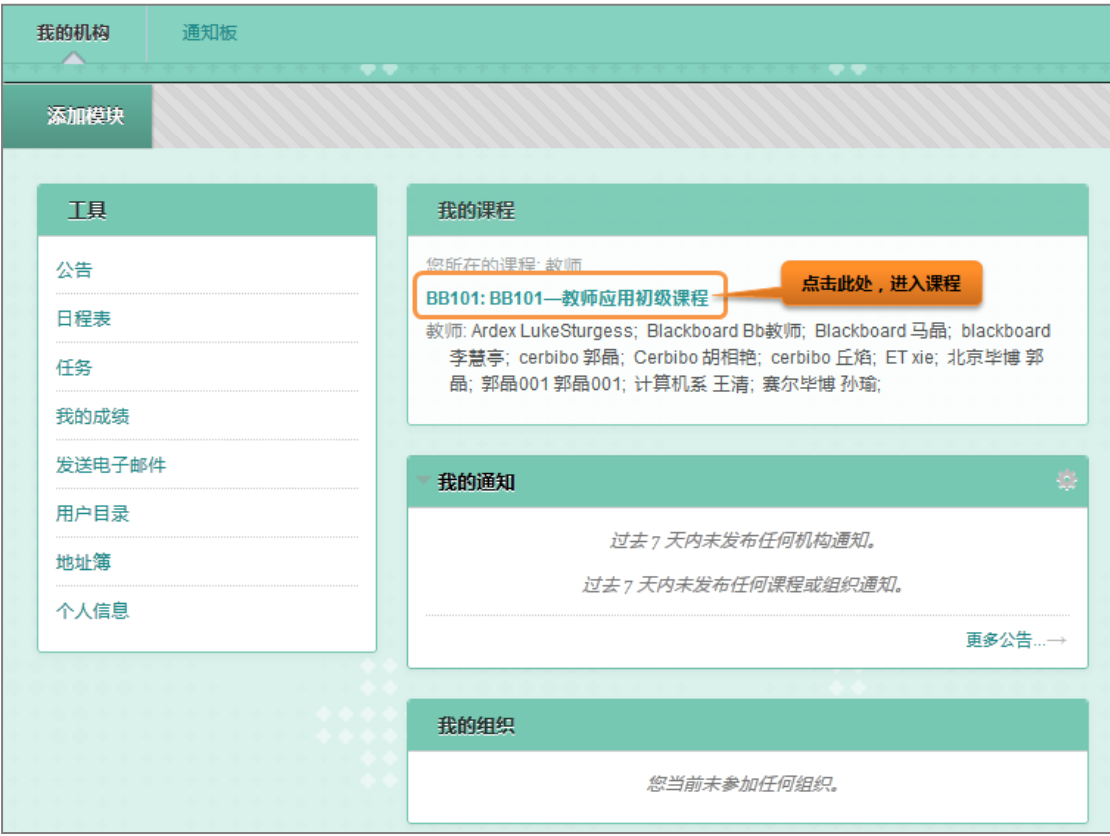

图 4

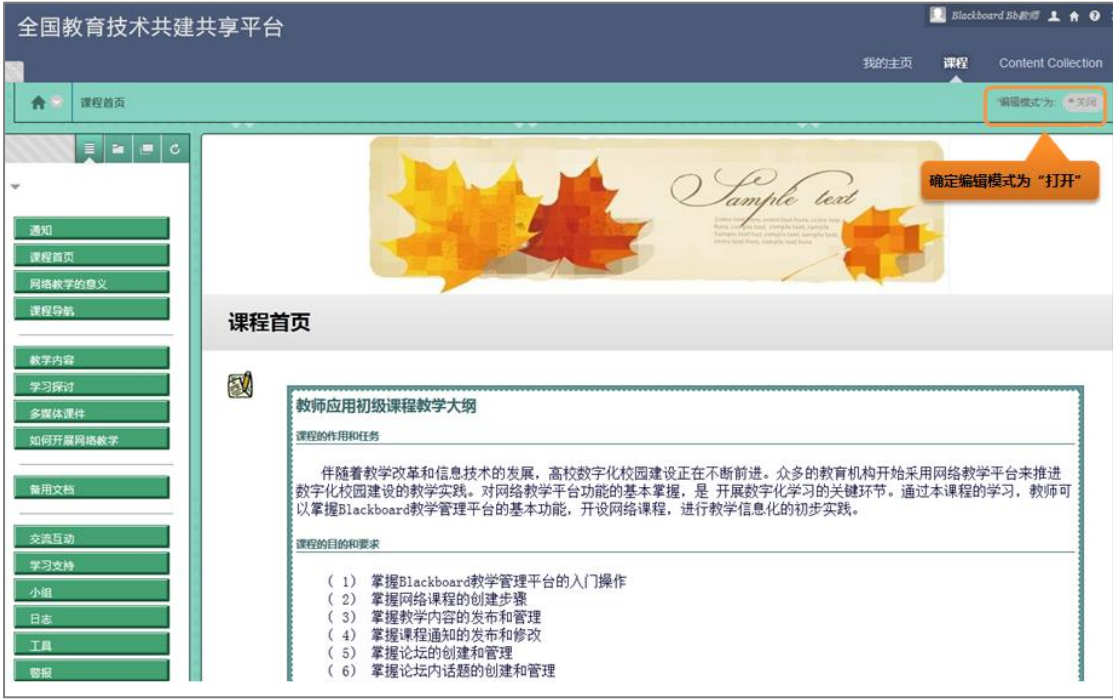

选择编辑模式左边的彩色扇形,在下拉菜单中为自己的课程选择一个主题。

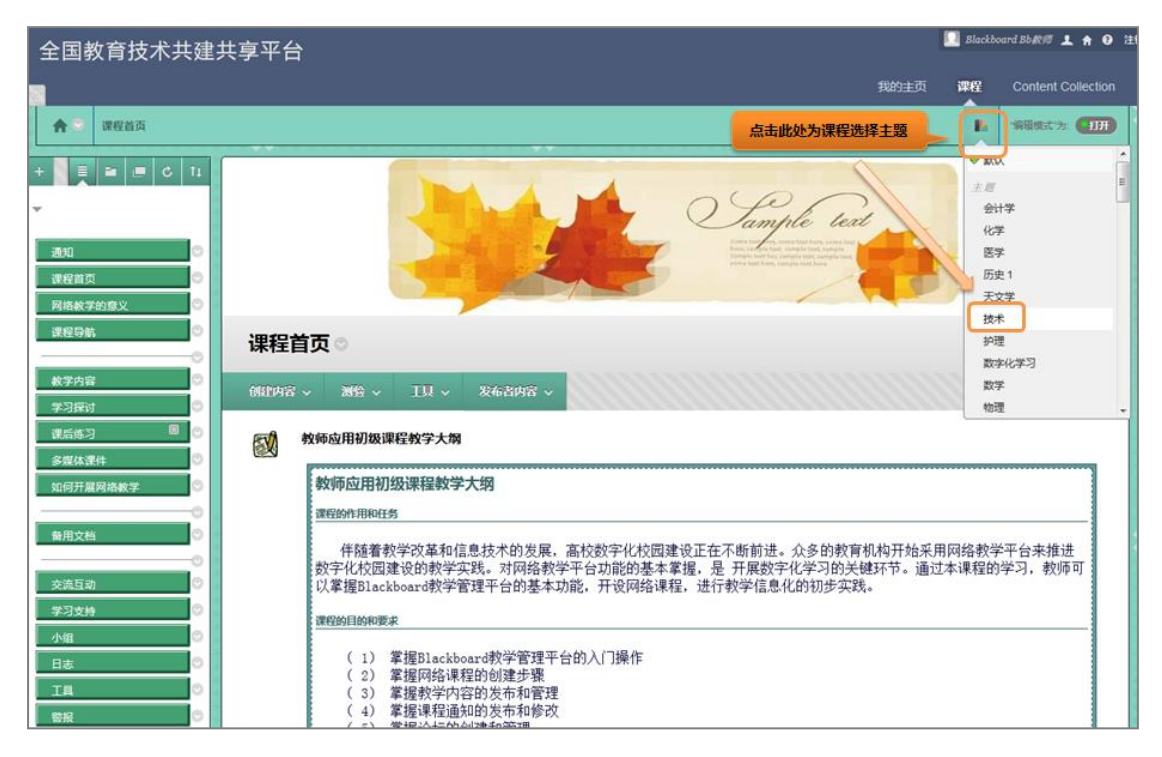

图 6

#### 在课程中添加内容区菜单:

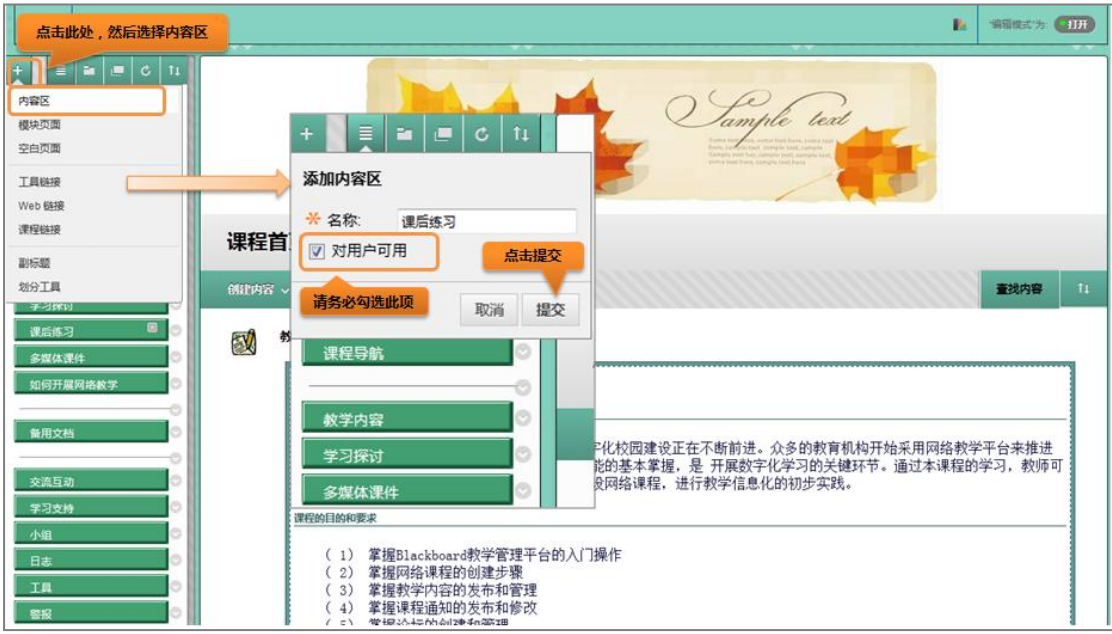

图 7

在课程中添加工具型菜单:

添加通知菜单:

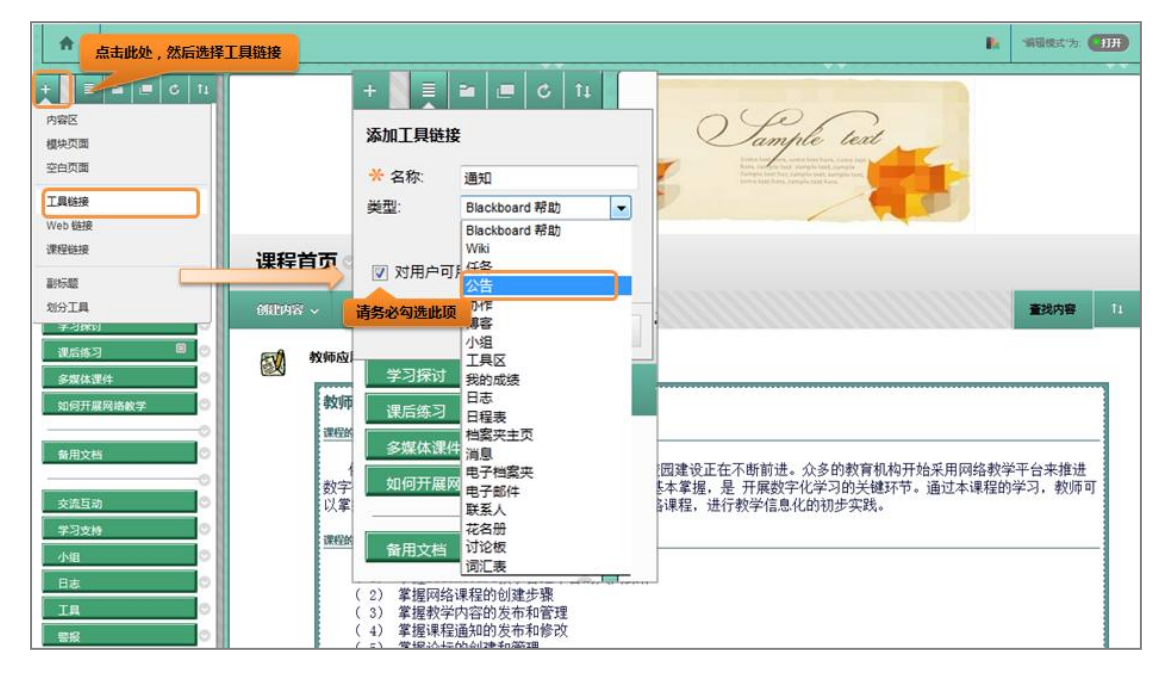

图 8

添加讨论板菜单:

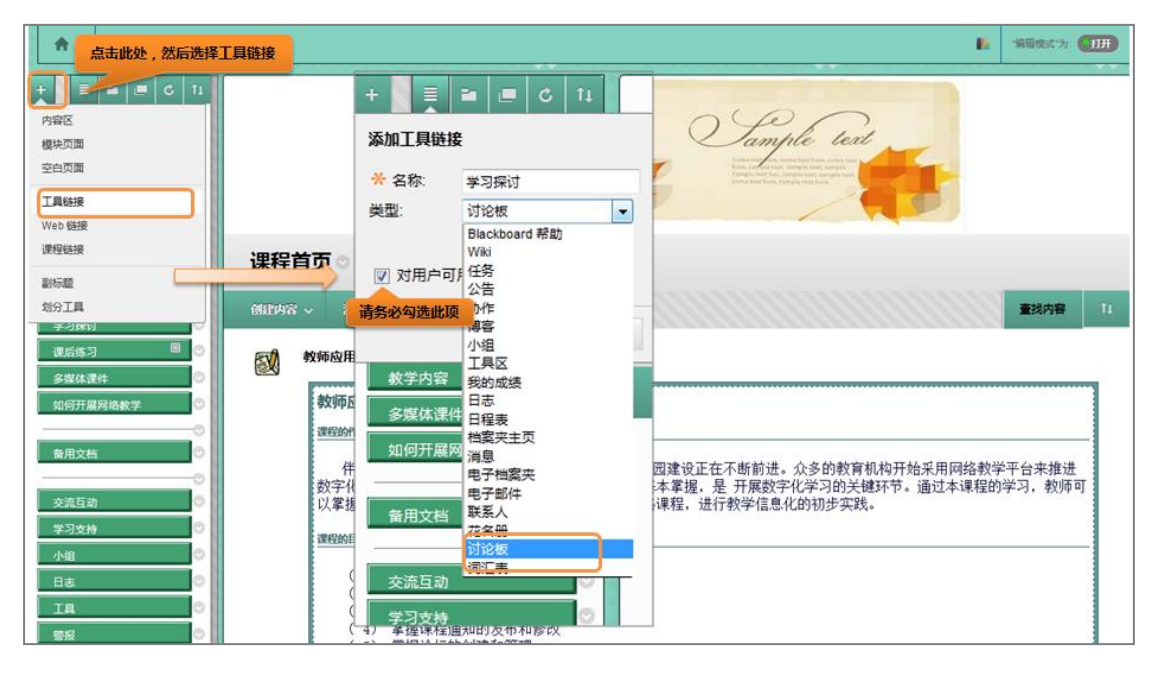

在内容区菜单,如"教学内容"中,可以添加教学课件、教学材料等课程内容。通过添 加"内容文件夹"来组织课程内容,通过添加"项目"来发布教学内容。

添加内容文件夹:

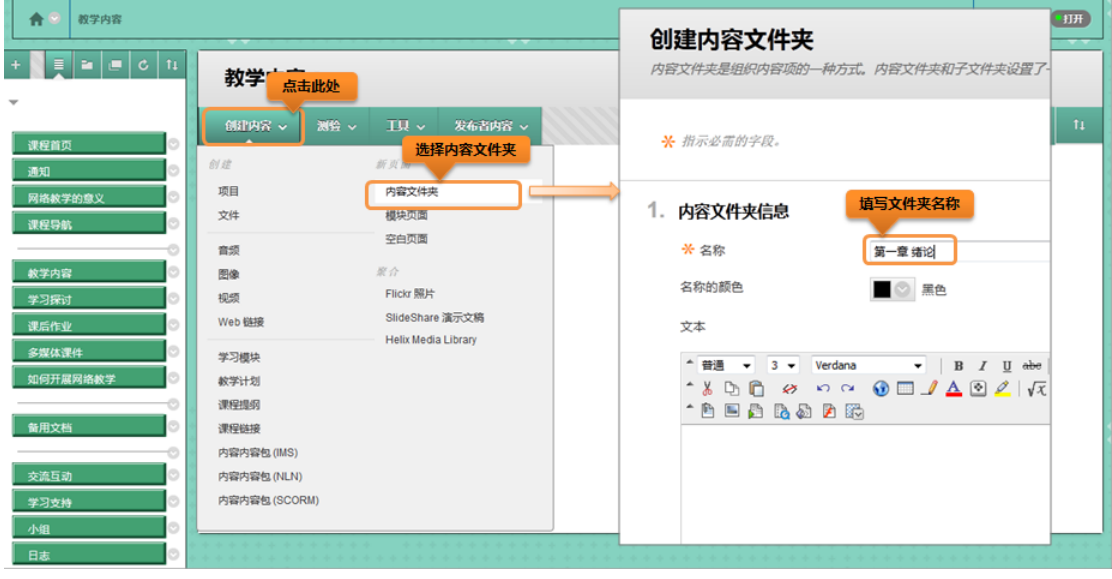

图 10

内容文件夹创建后效果如下:

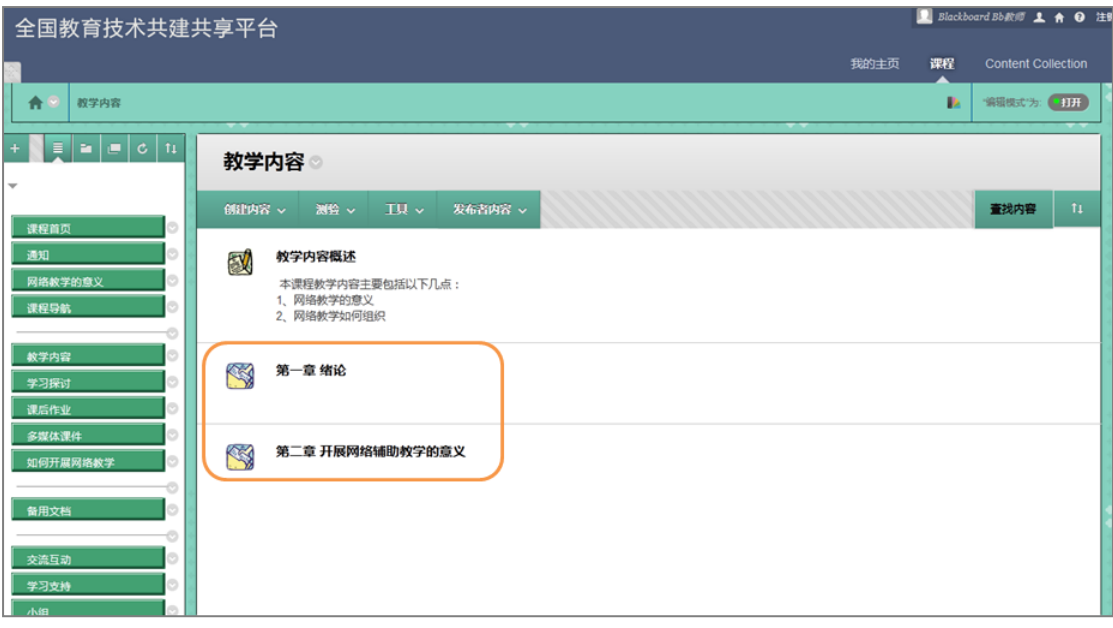

图 11

添加项目:

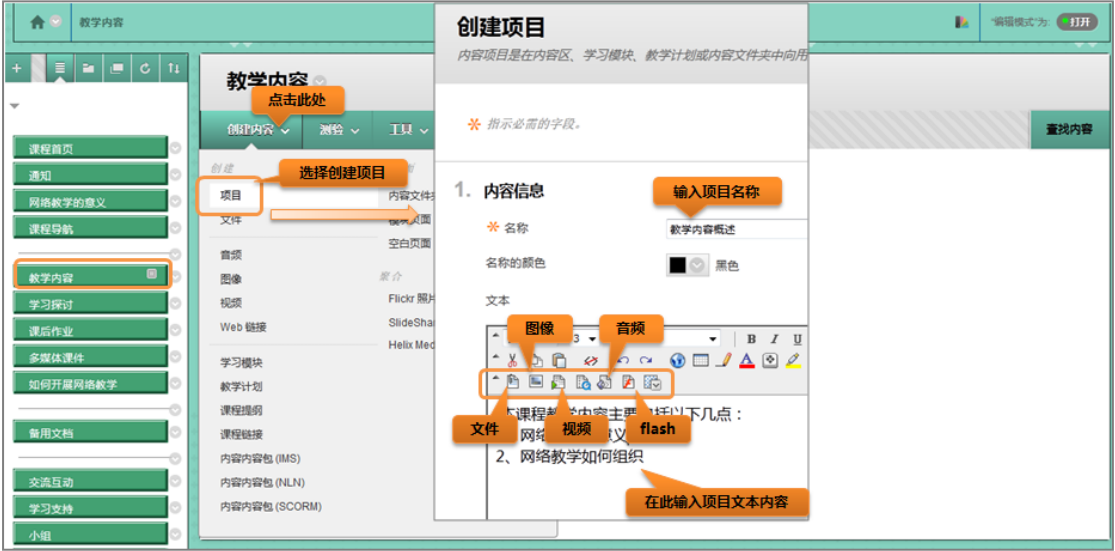

图 12

效果如下:

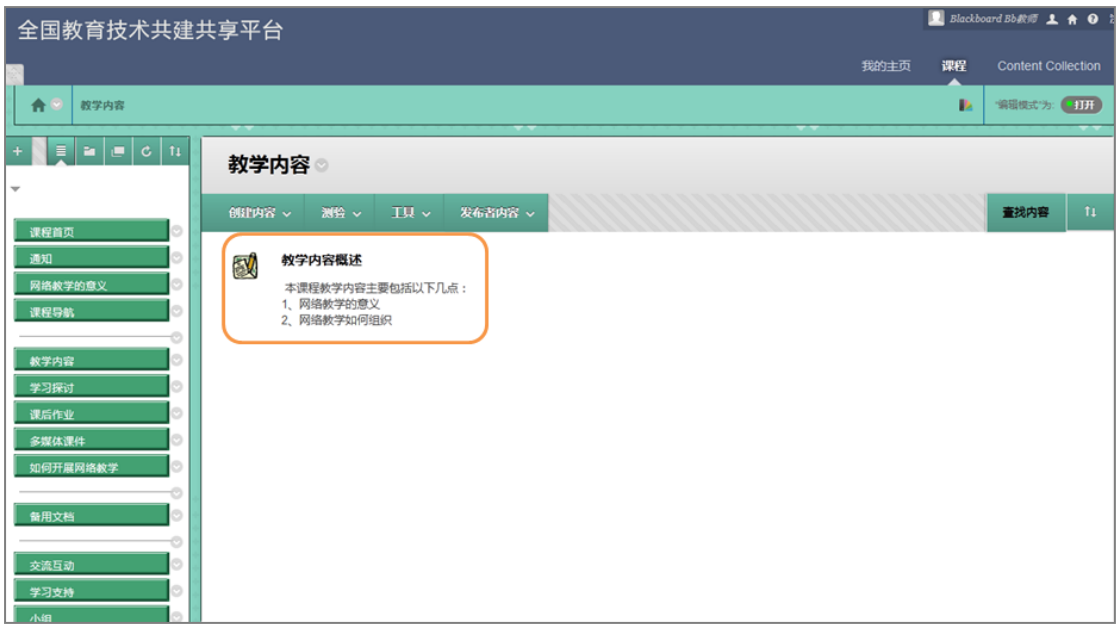

#### 步骤四、 师生交流

教师可以通过发布通知,创建讨论板等形式与学生进行交流。

#### 1. 发布通知

点击"通知"菜单,点击"创建通知",发布新通知。

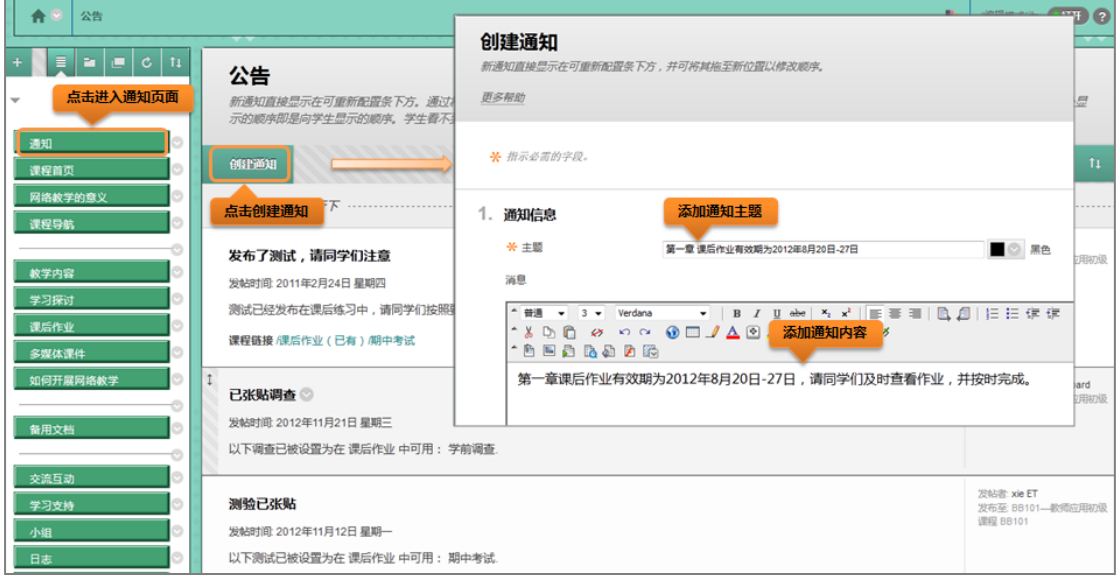

图 14

通知发布效果如下:

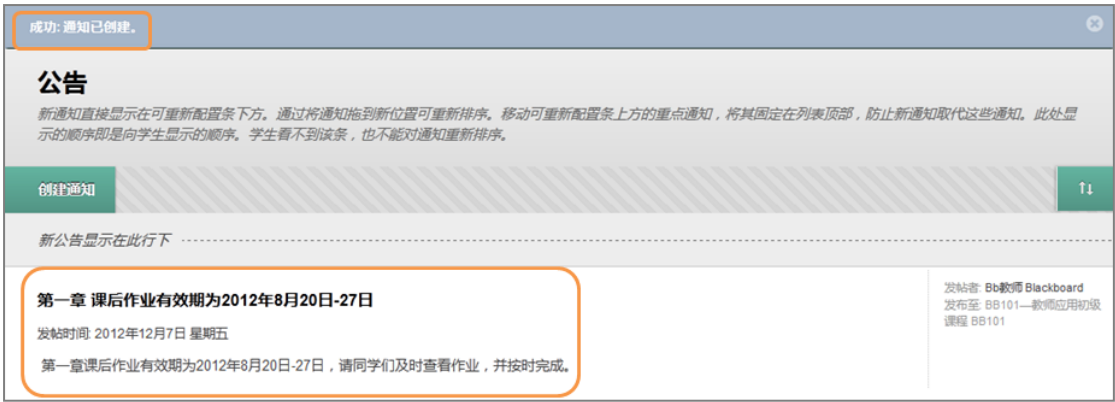

## 2. 论坛讨论

创建论坛:点击"学习探讨"菜单,点击"创建论坛",添加新论坛;

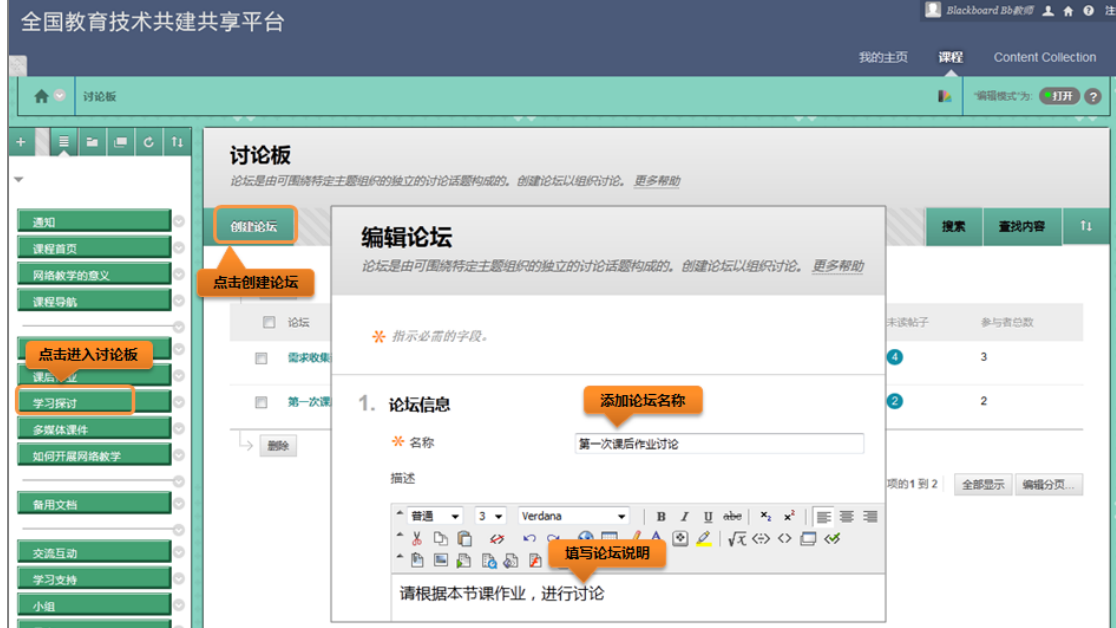

图 16

论坛创建效果如下:

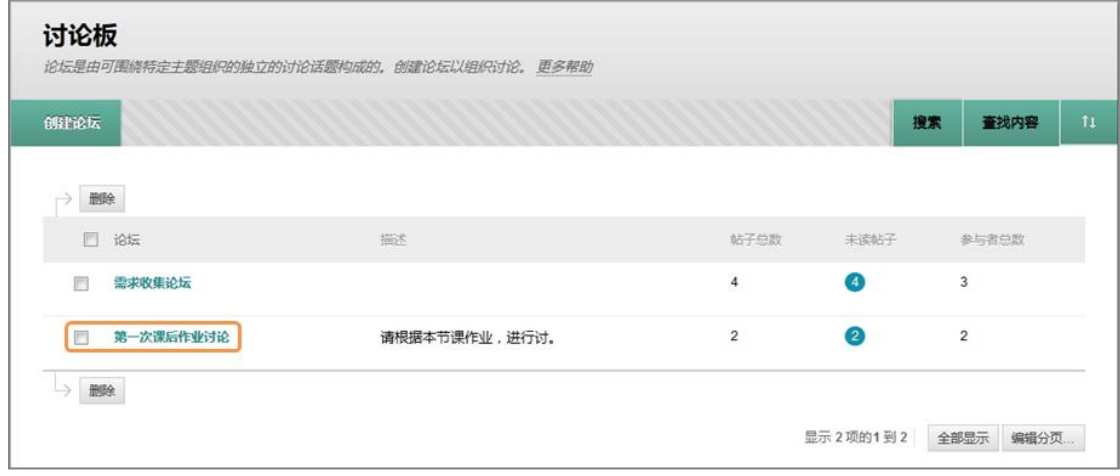

#### 点击论坛名称,进入论坛,创建话题:

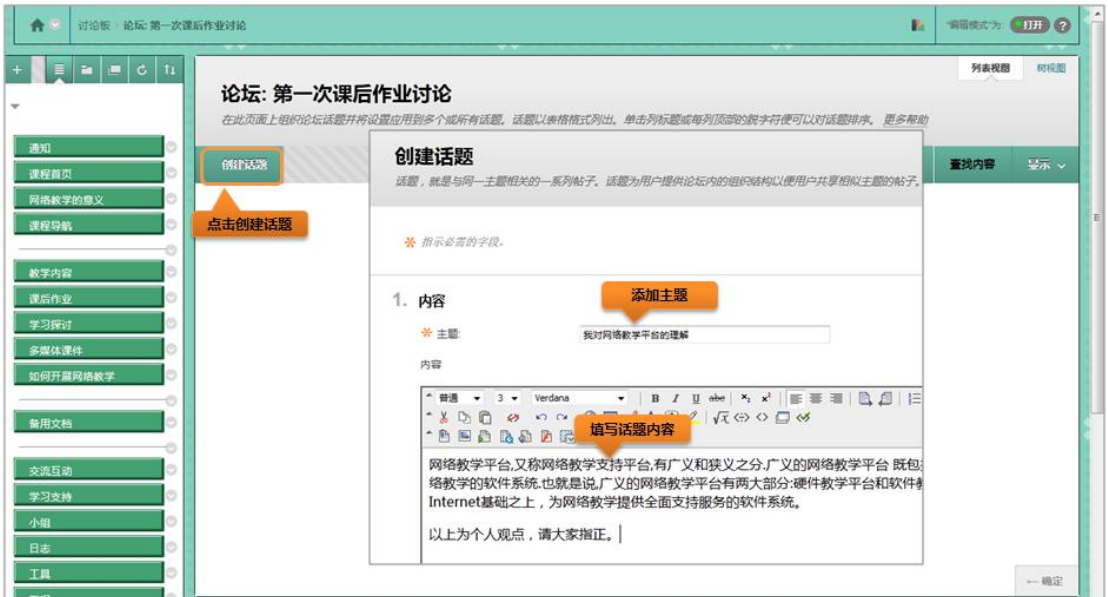

图 18

话题创建后效果如下:

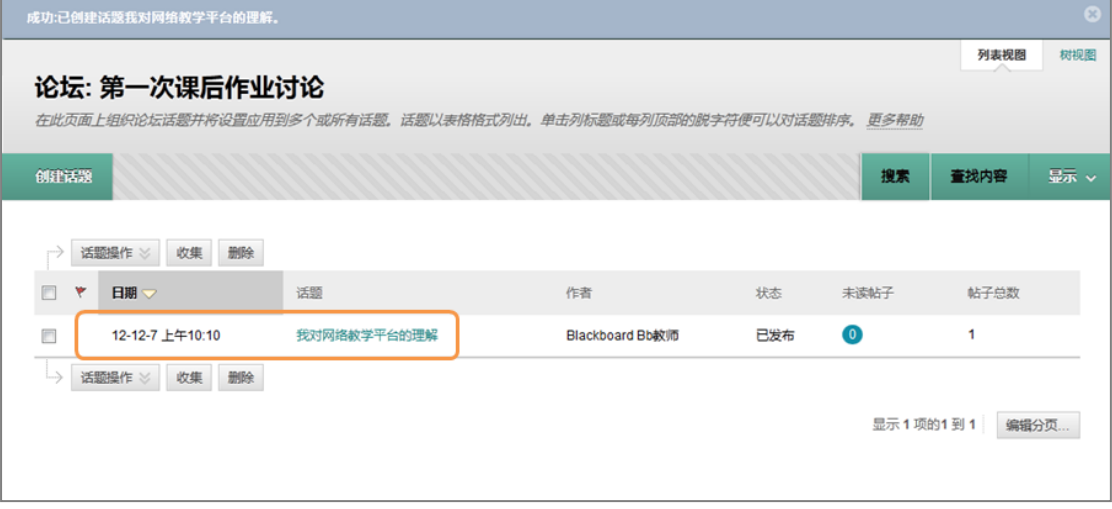

图 19

点击话题标题,显示详细信息:

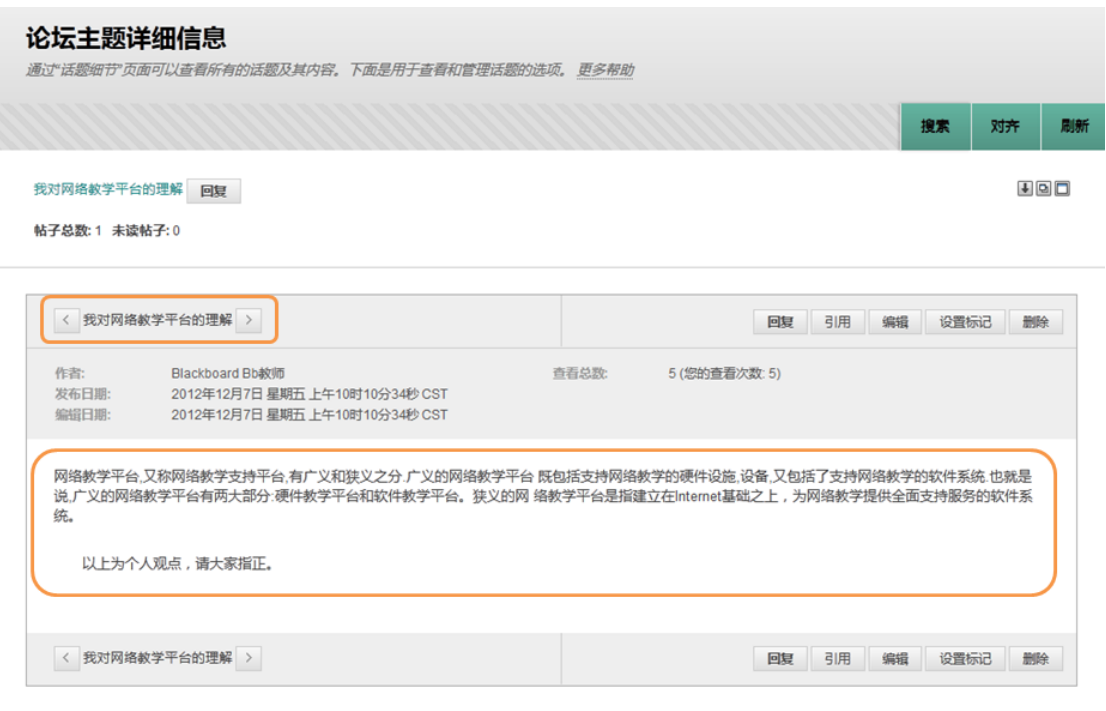

#### 步骤五、 布置及批阅作业

### 1. 布置作业

点击菜单"课后练习",选择"测验-作业":

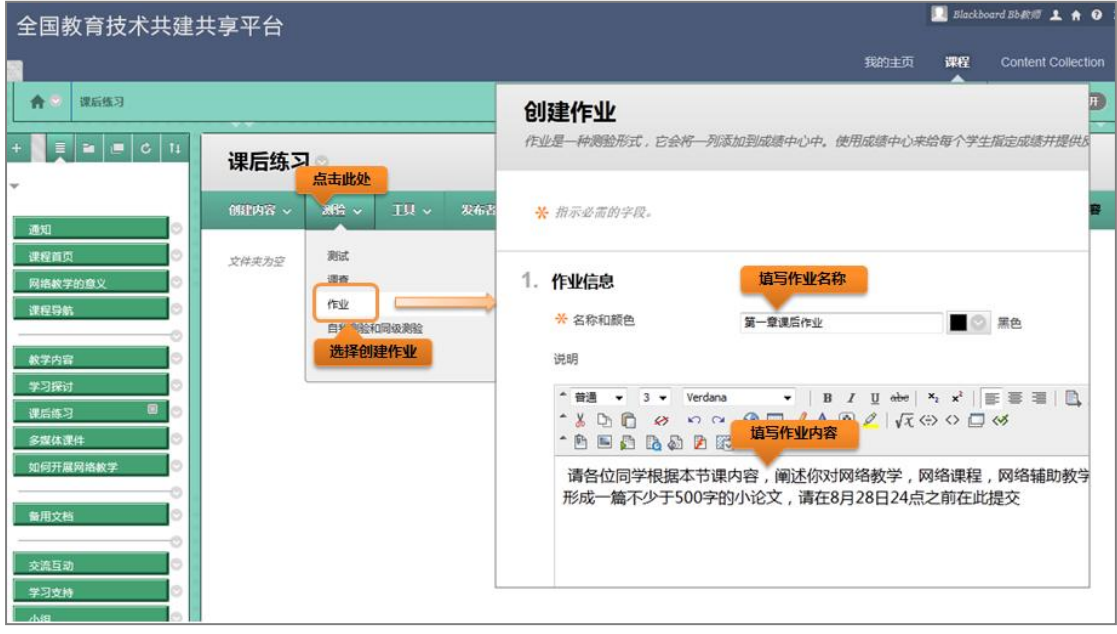

提交后,效果如下:

图 21

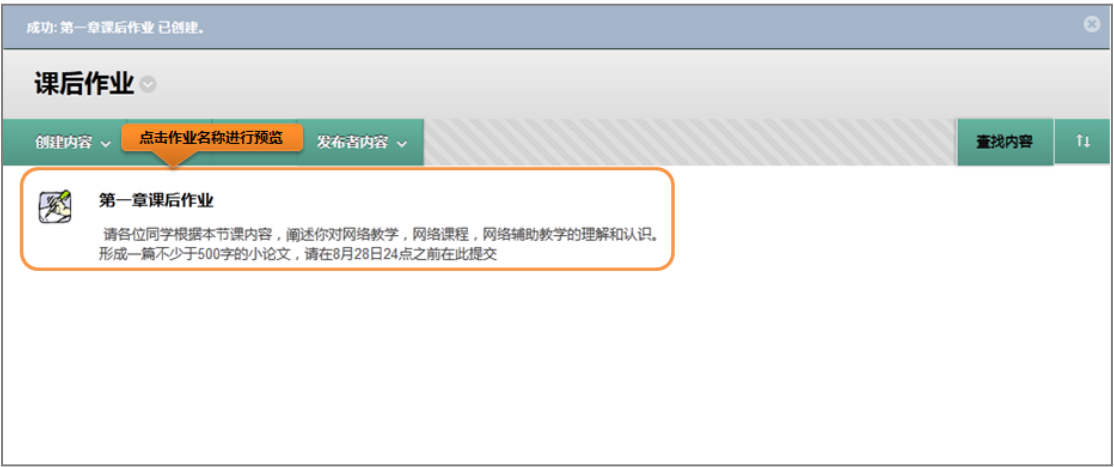

预览效果如下:

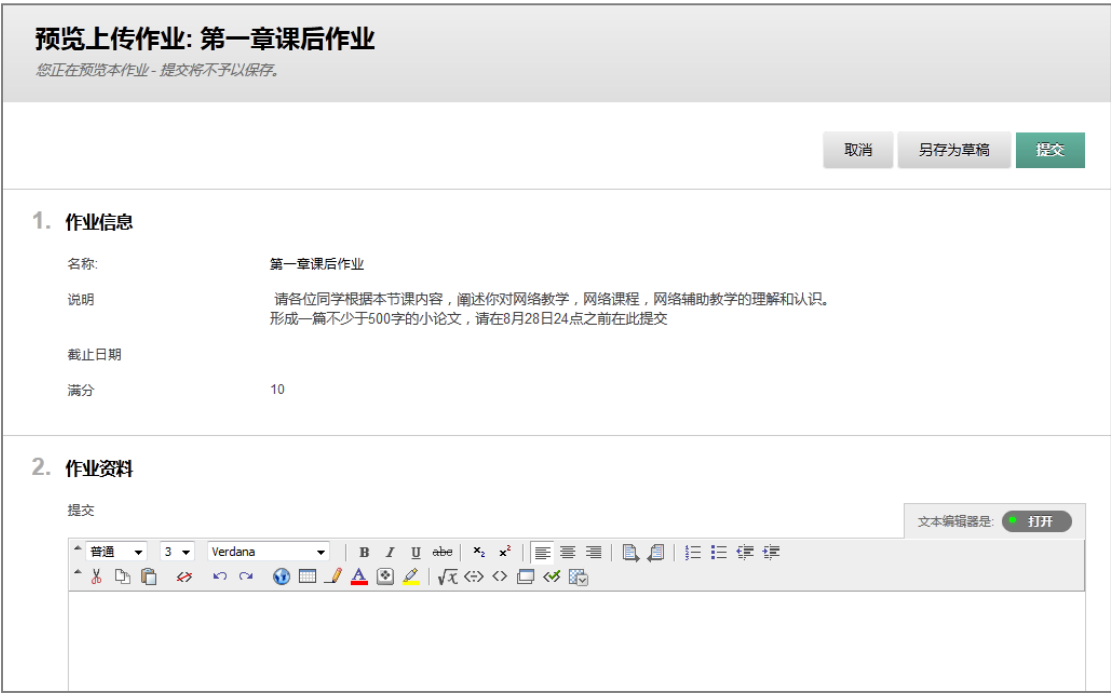

图 23

### 2. 批阅作业

进入成绩中心界面,点击学生需要评分的作业项右边的下拉菜单,点击"成绩详细信息"。

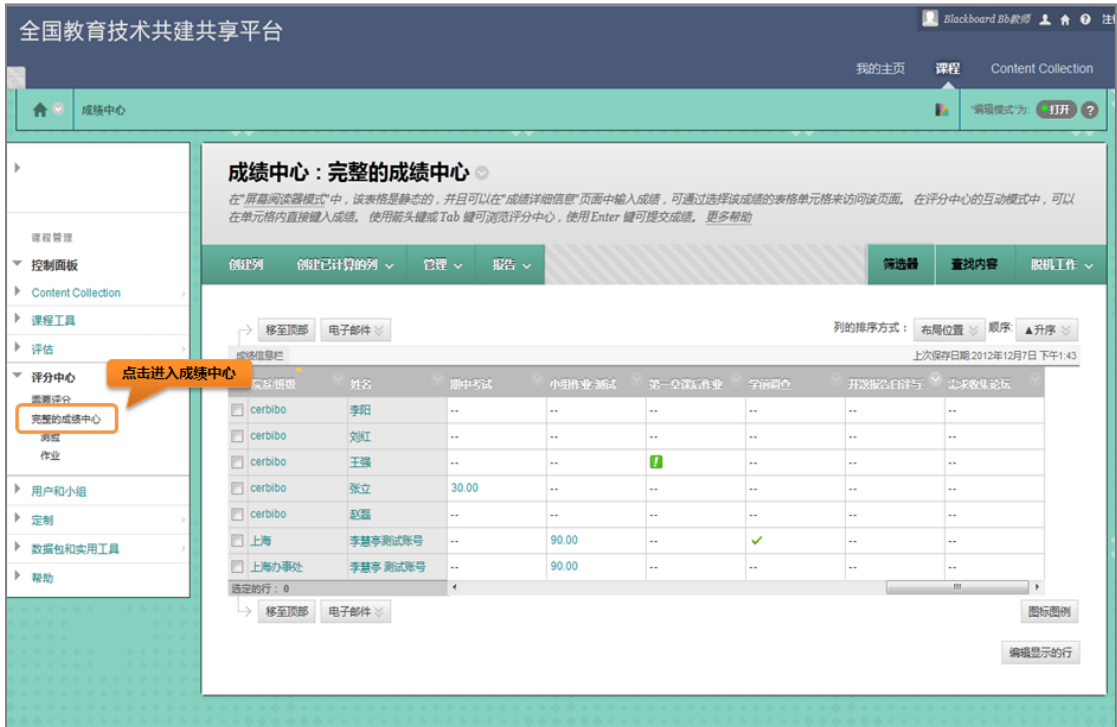

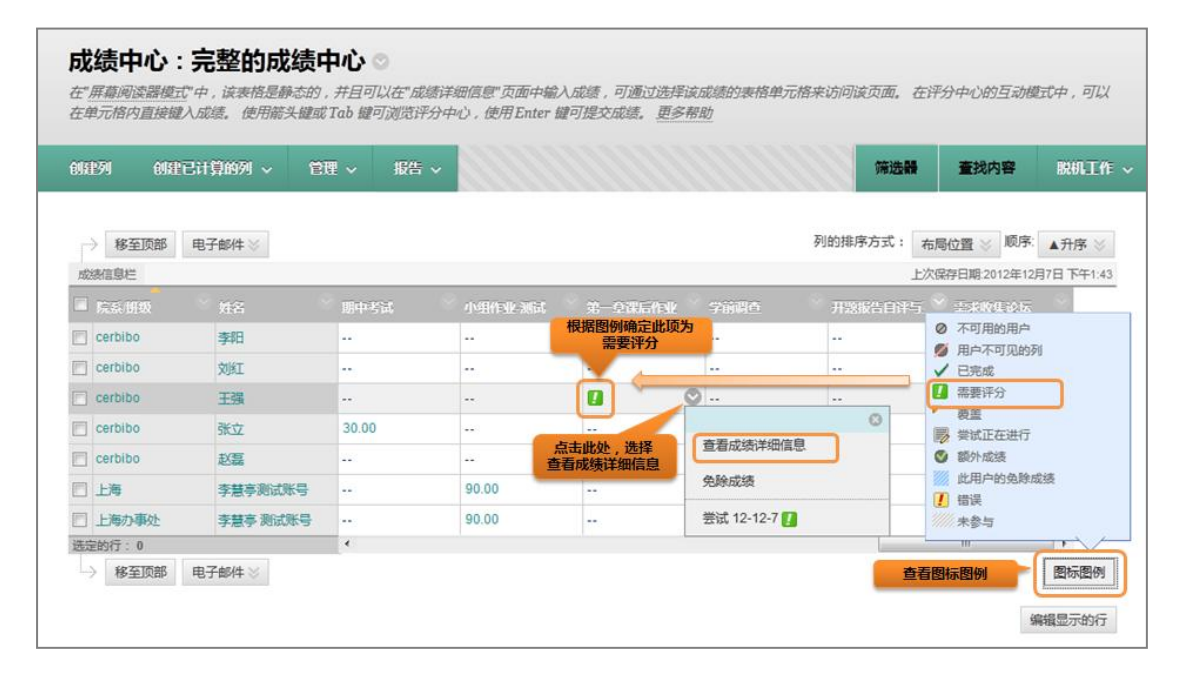

图 25

进入"成绩详细信息"界面,点击"查看尝试"按钮。

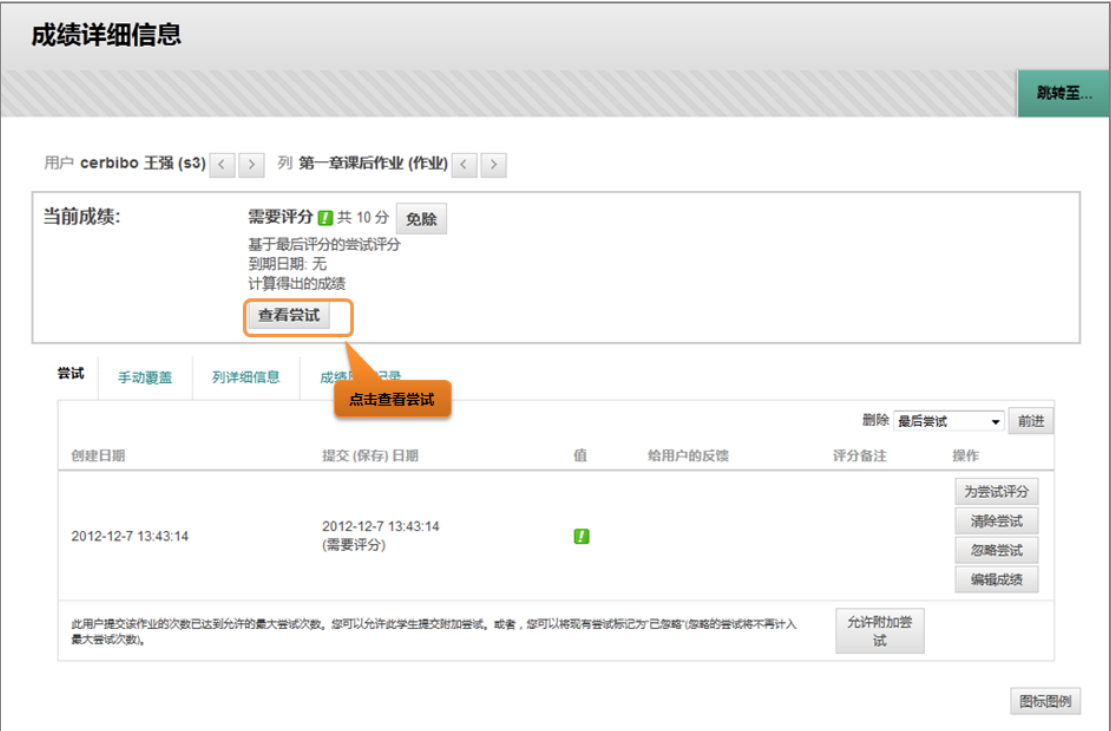

打开查看作业,查看完成后,关闭文件,即时输入成绩和反馈信息。

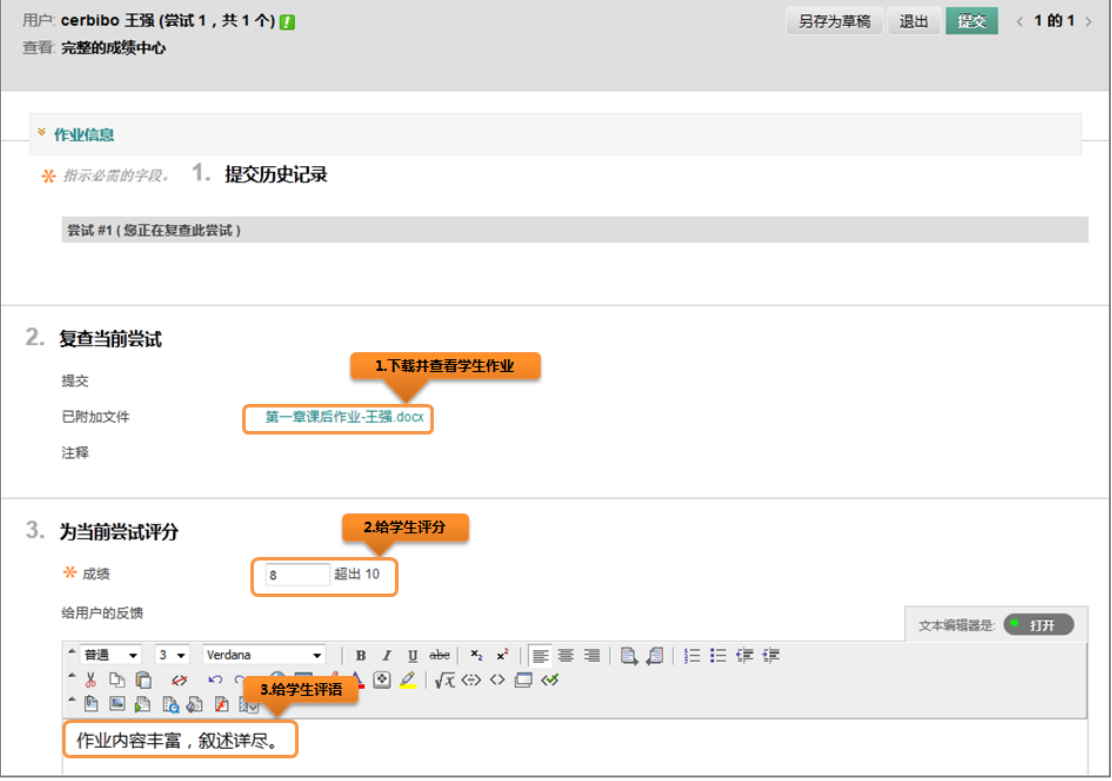

图 27

批阅作业完成的效果如下:

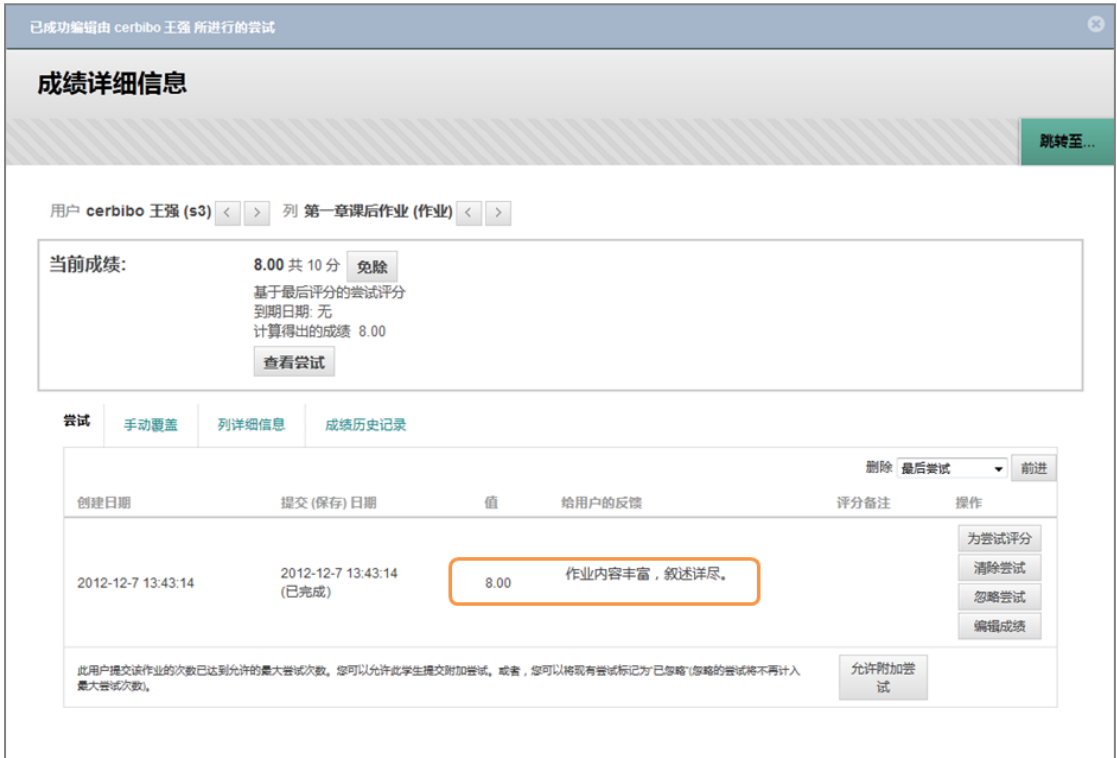

课程举例 1: 课程菜单为列表视图:

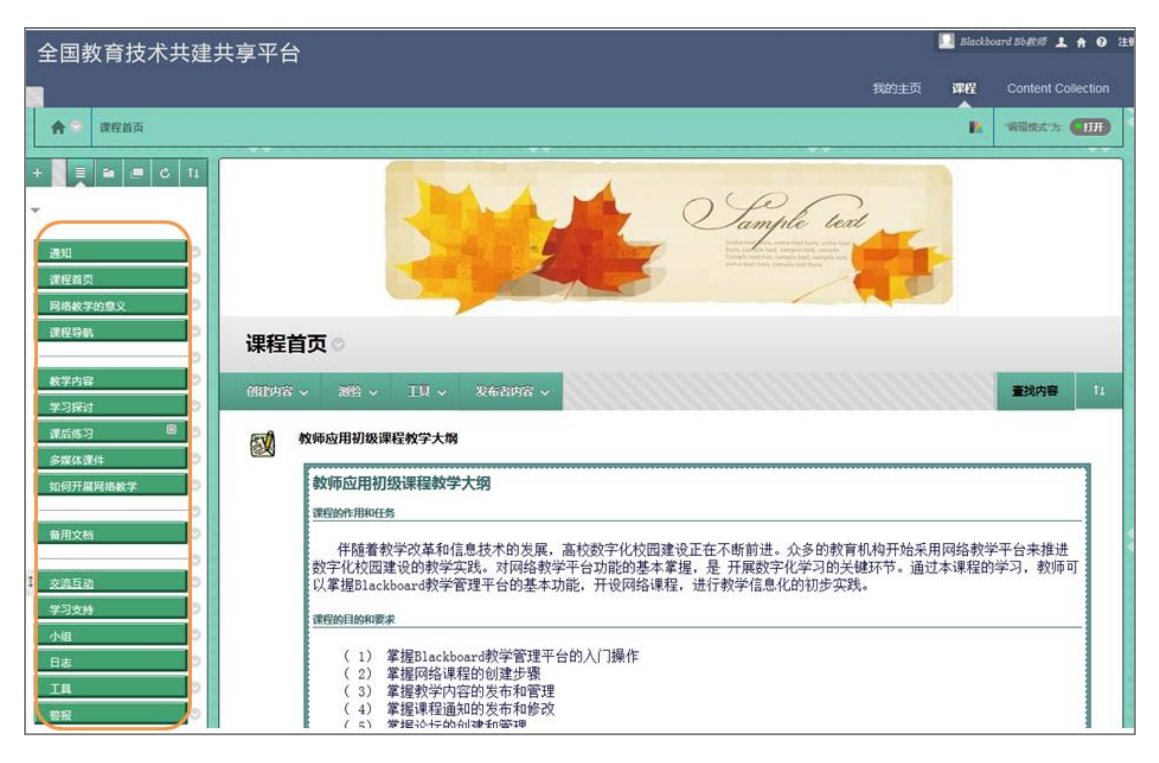

图 29

课程菜单为文件夹视图:

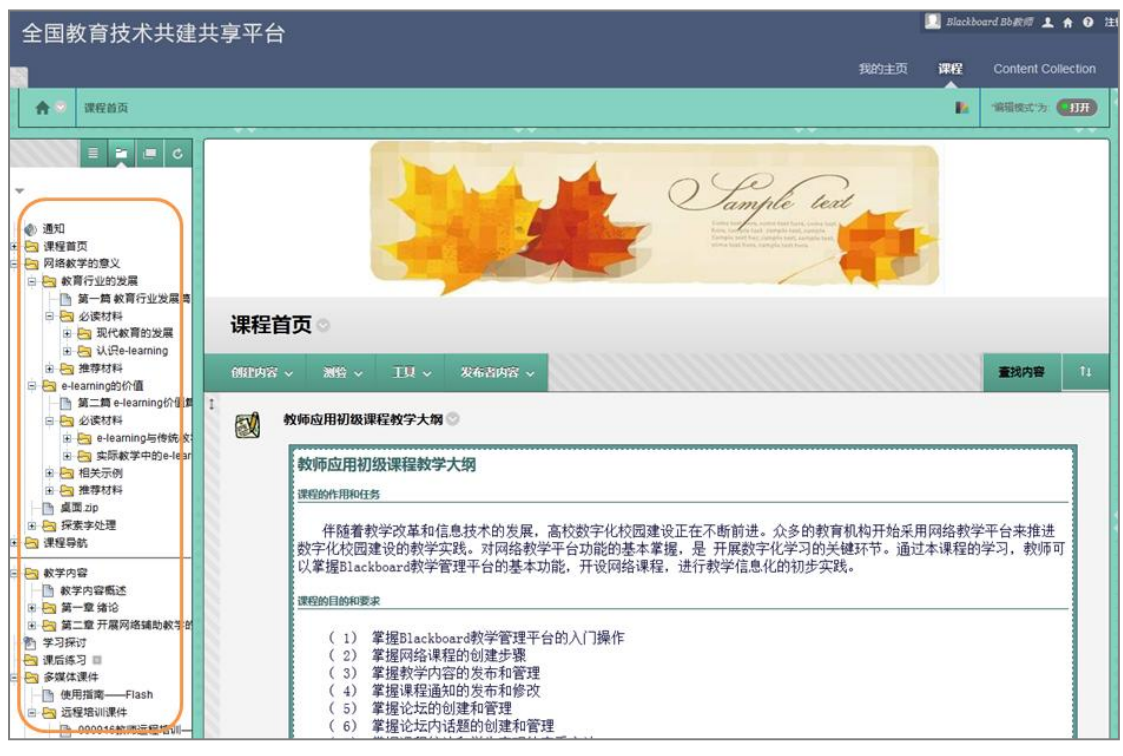

图 30